### www.ecombri.com

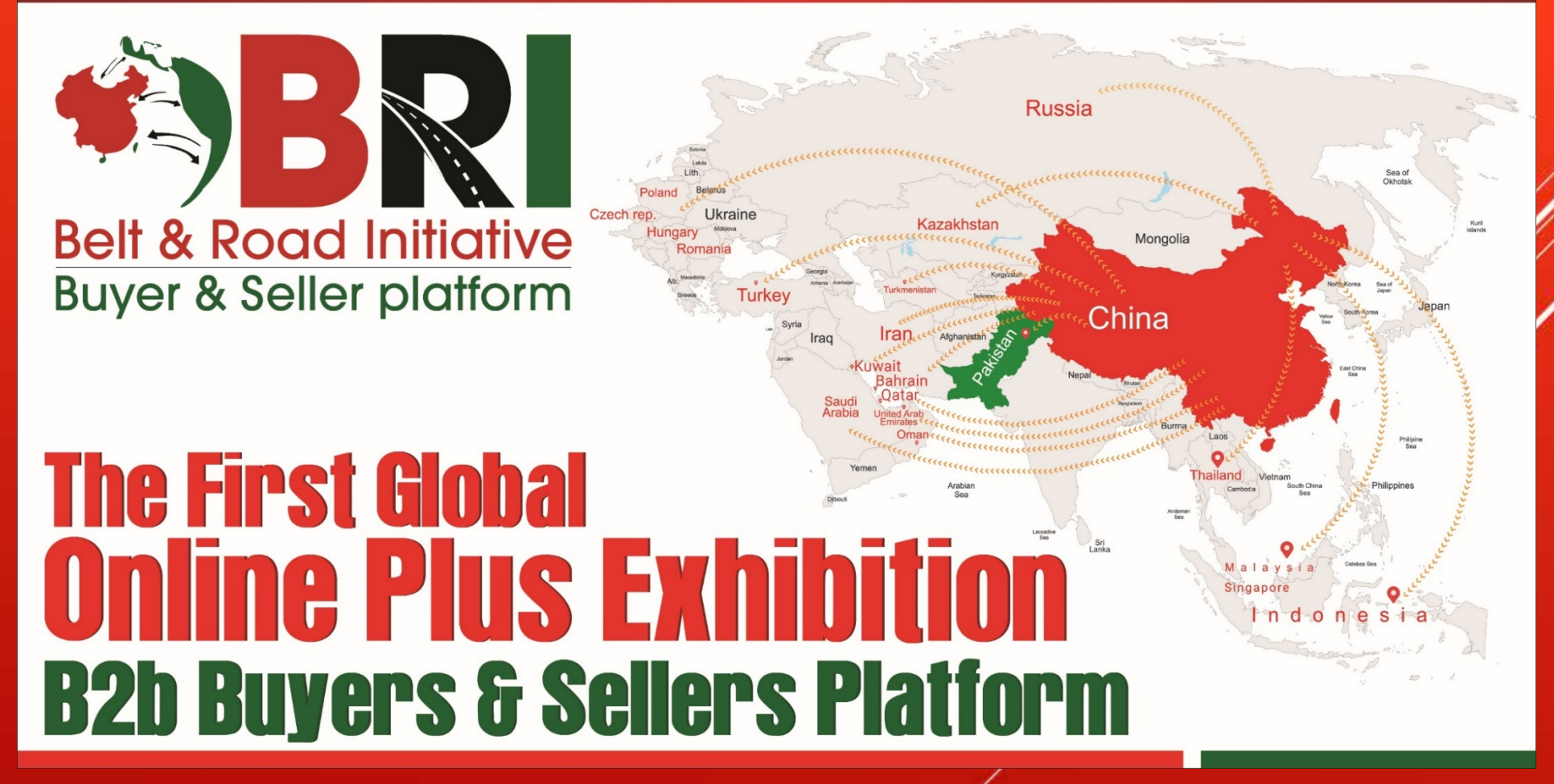

How to **add a product to your shop**

Once your shop is made click on the username on the top right of the page and click on "My Accounts" tab.

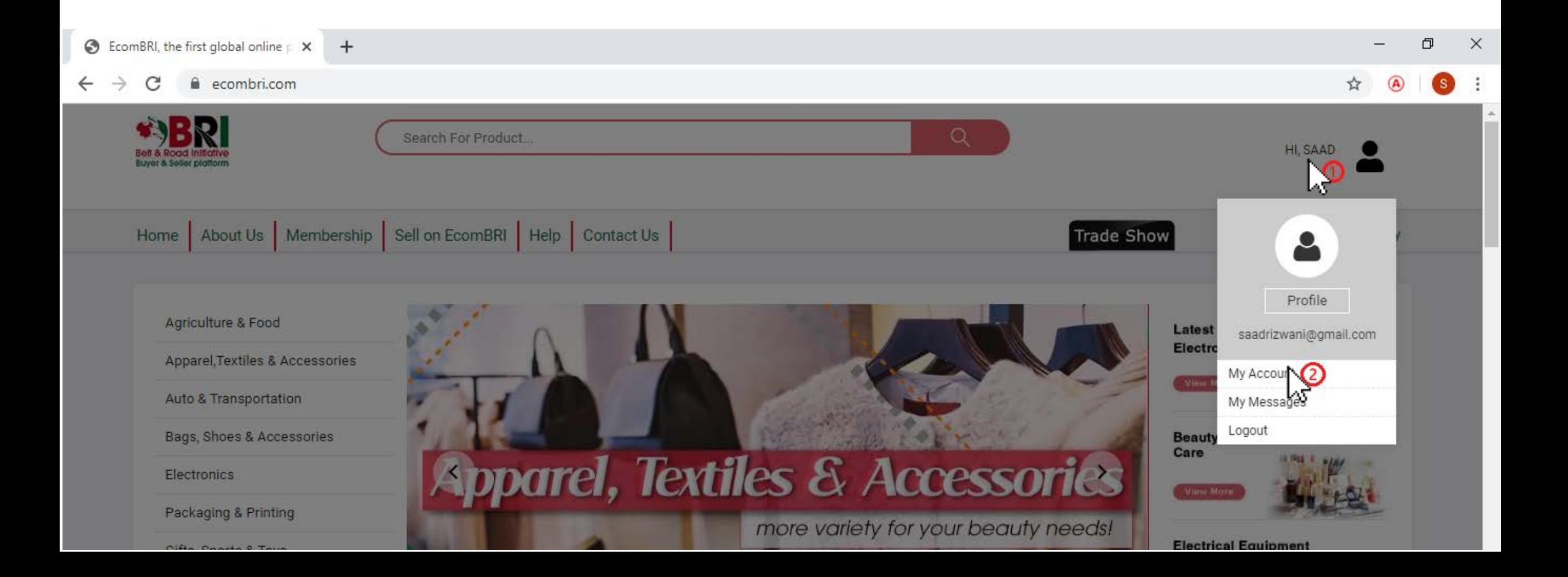

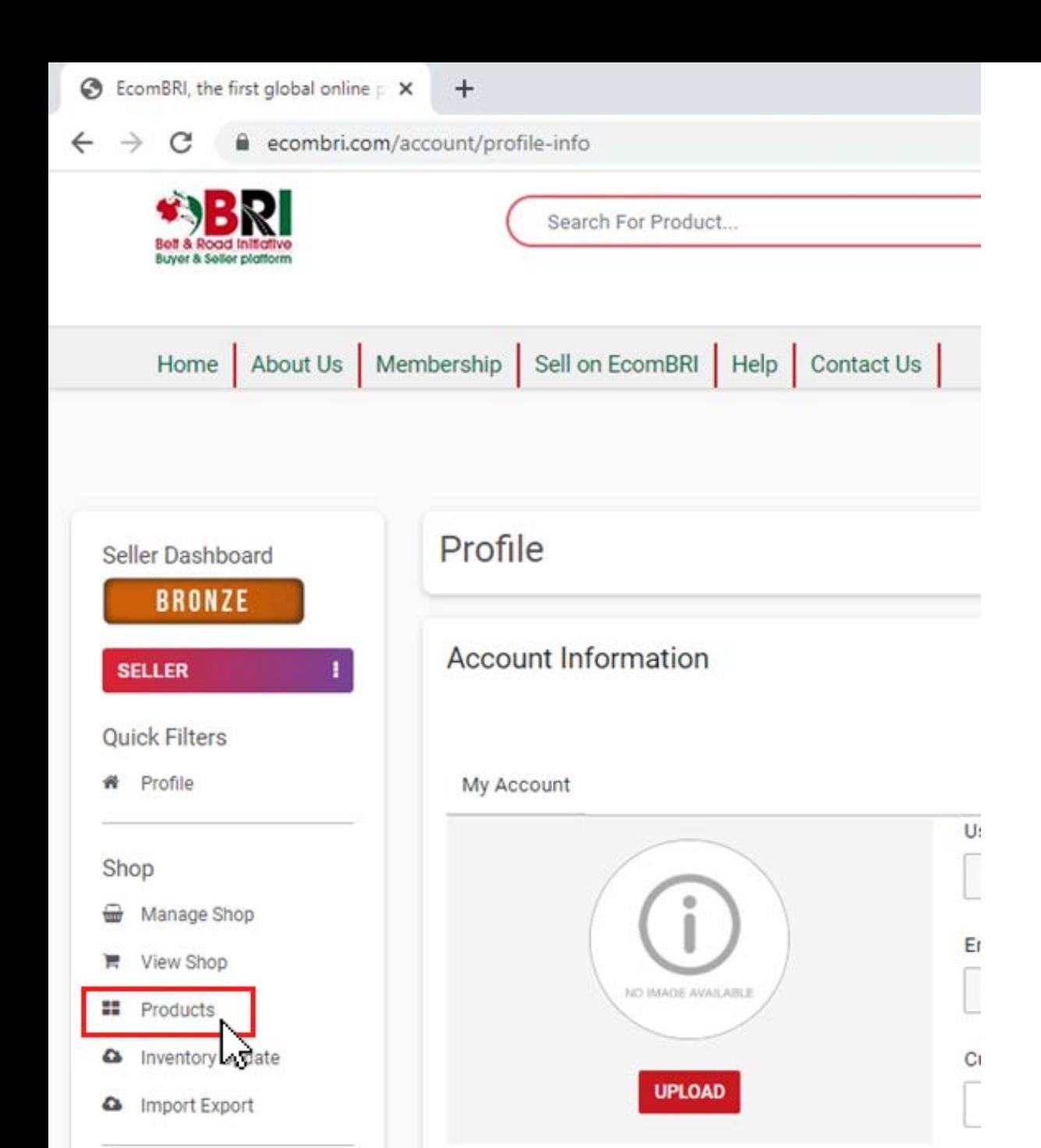

D:

Step 2

This will load the Sellers Dashboard. On the left side of the Dashboard click "Products" tab to add new products to and edit products in your shop.

On the page that loads click on "ADD NEW PRODUCTS" button displayed on the right side of the page.

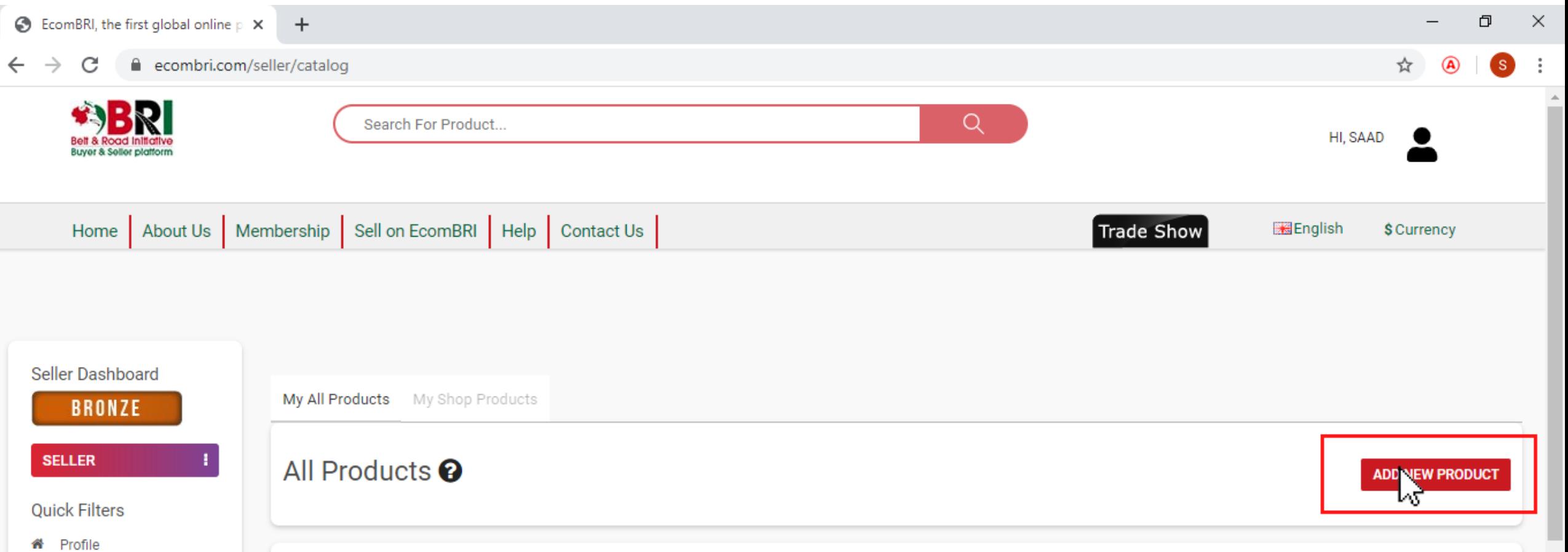

On the page that follows select your product's Main and Sub categories. If you can not locate one, you can use the Keyword section to find related categories.

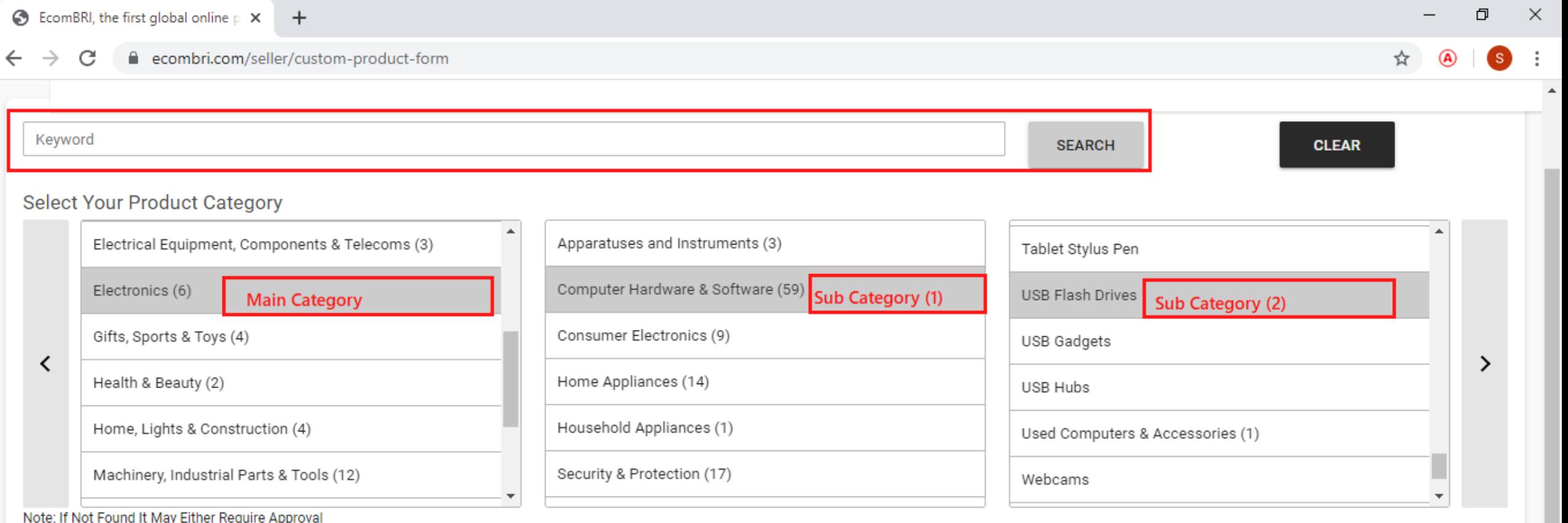

### After confirming Main and Sub categories click "Select" button.

Note: If a category is not found for your product, either is it pending under approval or is not added yet. You can email at [info@ecombri.com](mailto:info@ecombri.com) and ask for a category to be added.

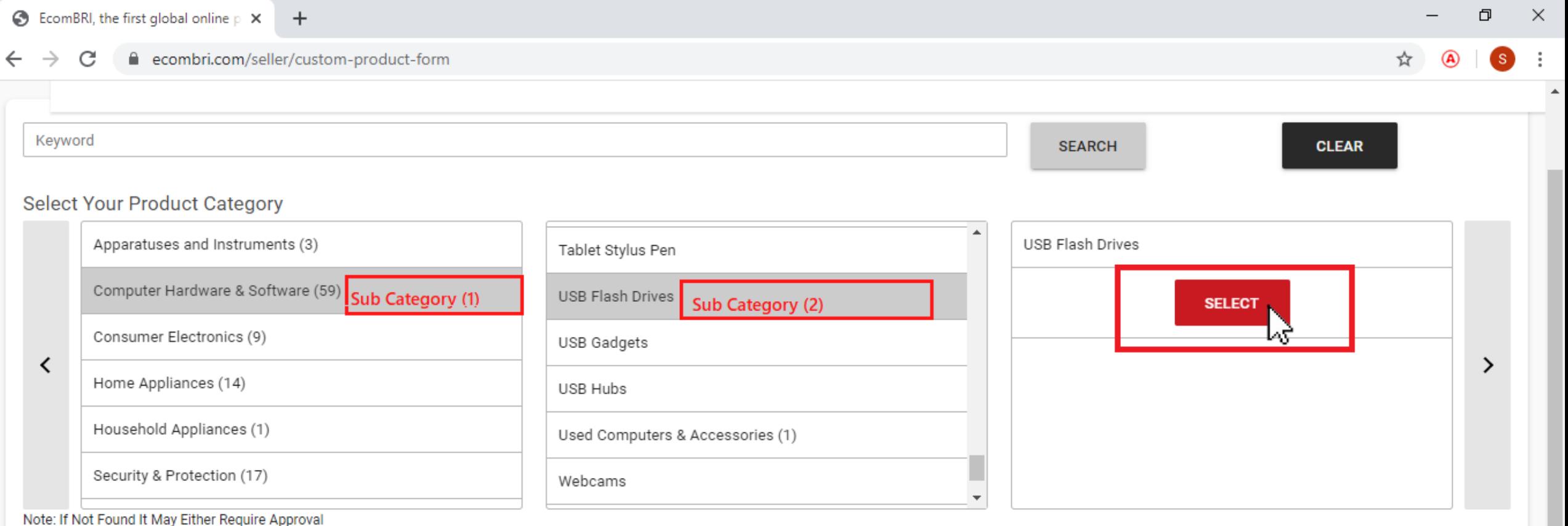

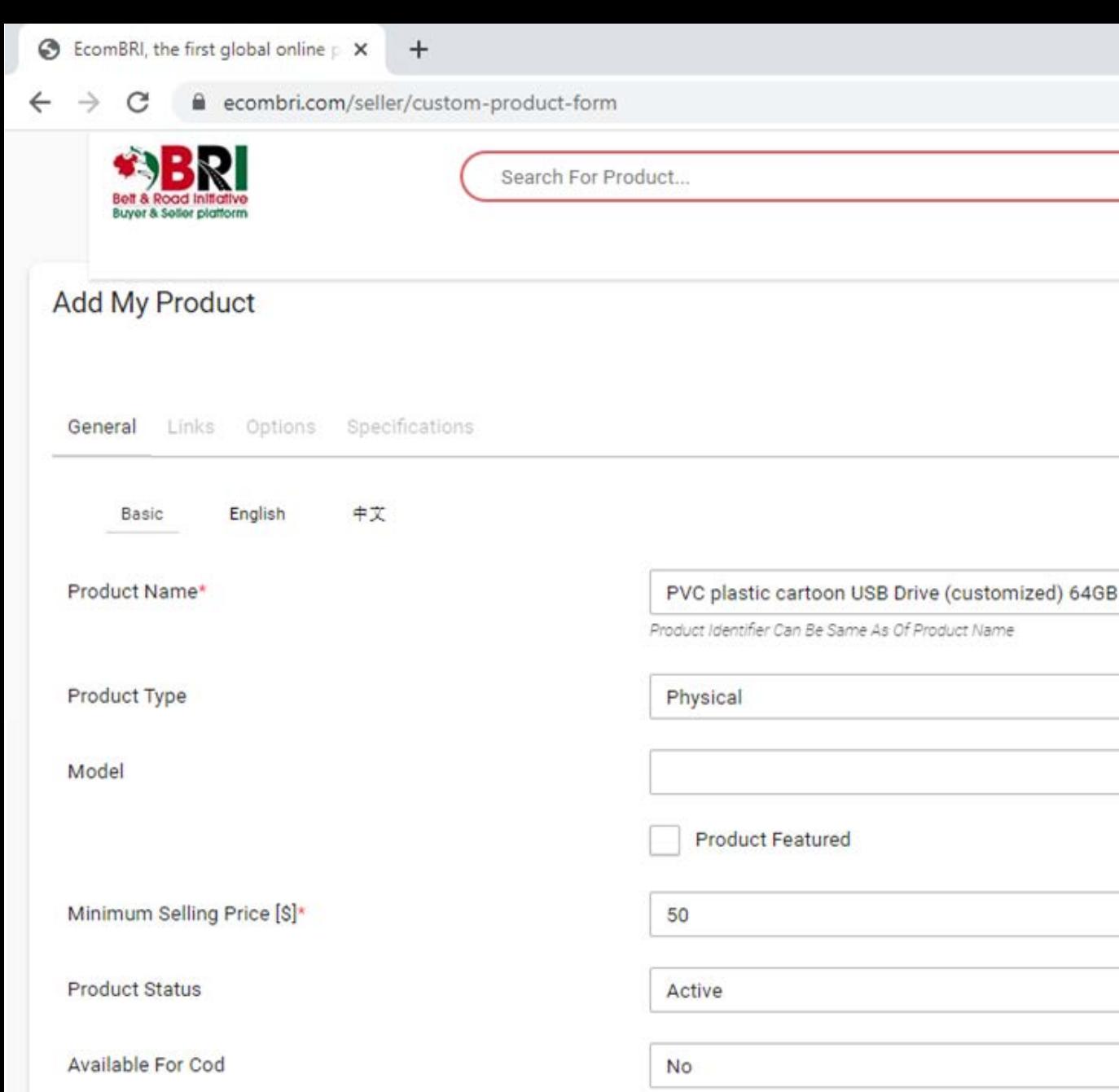

You can now fill out the product name and other details.

Please note that the selling price is per unit unless it can not be unitized.

Price can not be in range and must be specific/approximate.

Incase of customized pricing please note that prices are hidden unless the seller wants to show then so an approximate price can be used instead.

Once filled please click the "SAVE CHANGES" button at the bottom of the form.

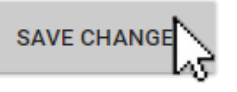

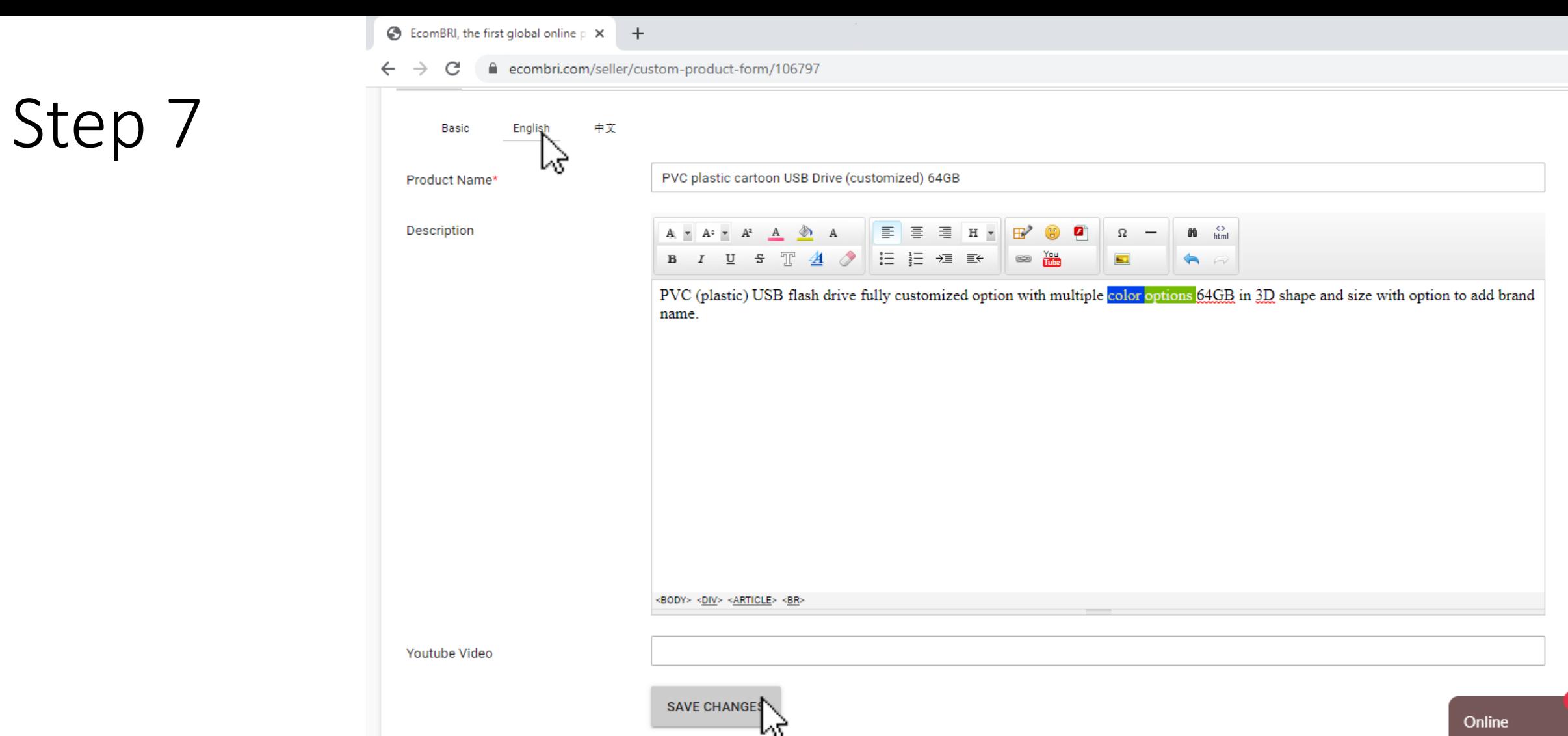

You can click English and set how the product text is displayed on your shop.

Seller can use editor for linking images and YouTube videos for the product to explain product look, quality, etc. Make sure to save changes before moving on.

Step 8 Under the "Links" tab you can edit the category if it was added incorrectly. You can also add tags to your products for buyers to locate them easily when moving through the site.

Note: In case you want to add a unique tag or your relative tag is not in the dropdown list you can add a tag by clicking the mentioned point below

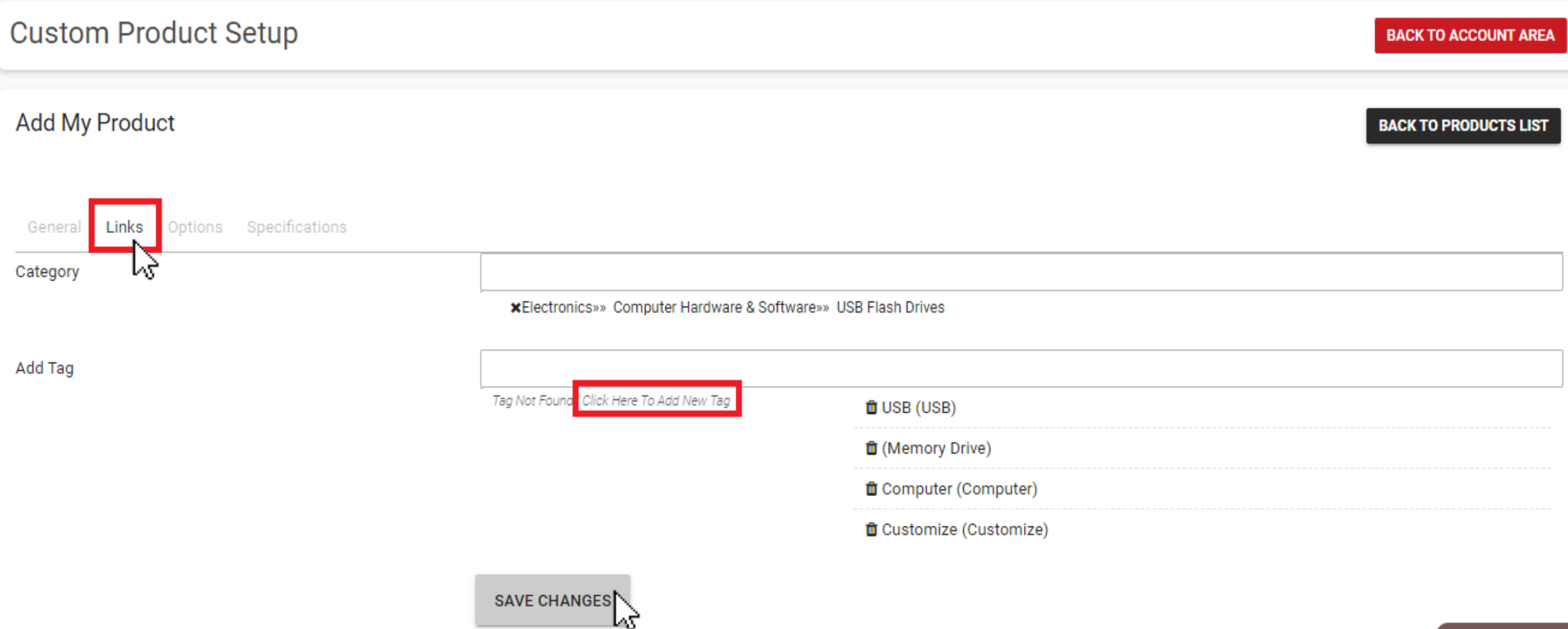

Step 9 In the last tab "Specifications" you can add any minor specification to your product. In the same page click "ADD TO SHOP".

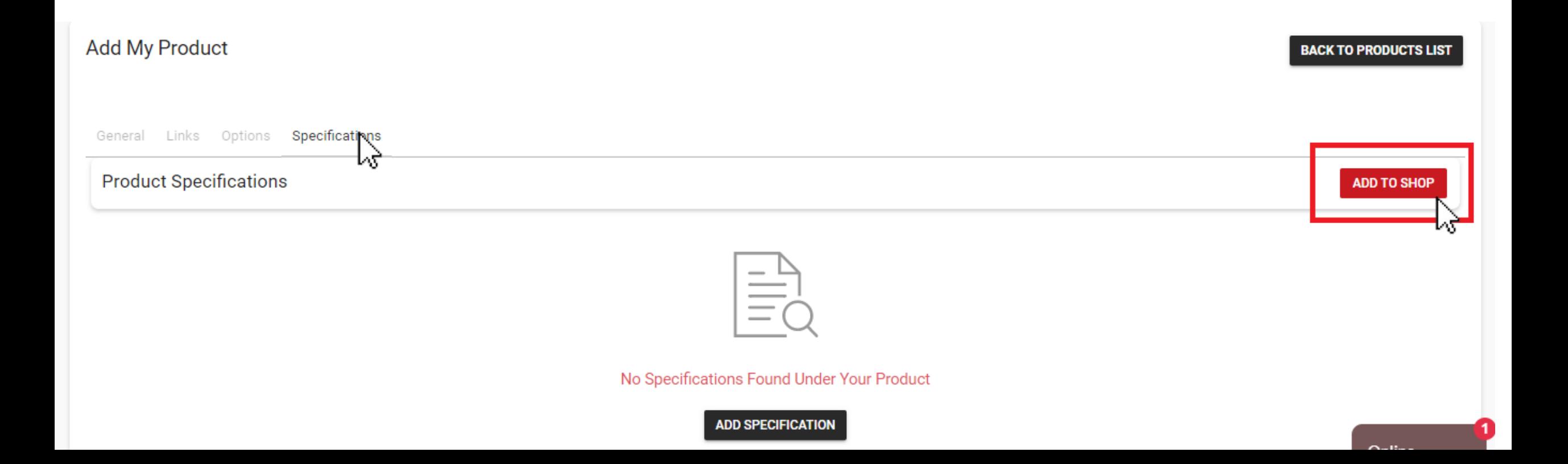

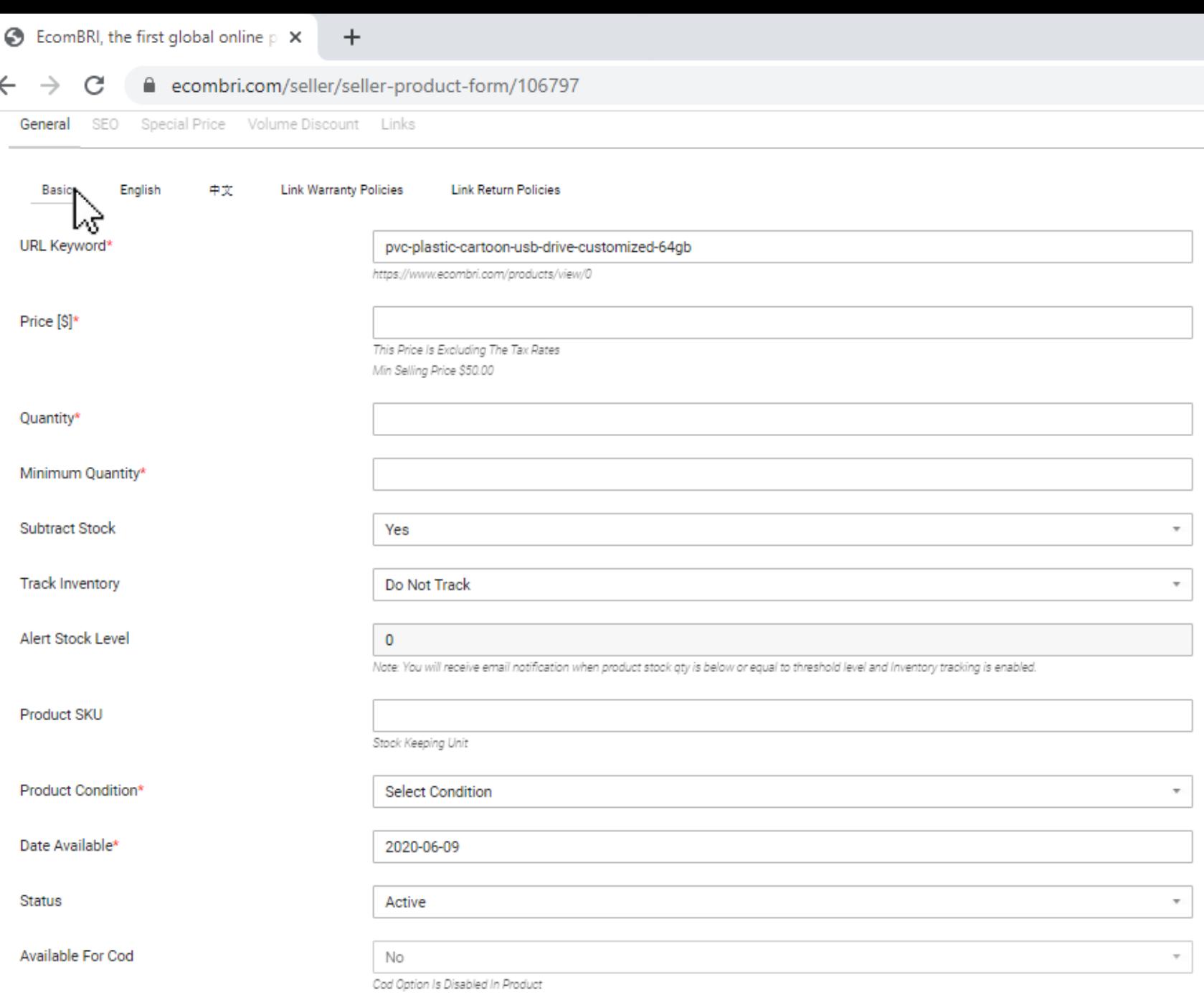

SAVE CHANGES

**CANCEL** 

 $\leftarrow$ 

# Step 10

In the final page you need add Per unit price, Maximum quantity in hand, Minimum order quantity, Condition of the product, Date available (please note product will show in shop only on and after the date chosen)

Click the Save Changes.

The Product is now in your shop. The final step is to add images to your product.

In the top right corner you can find the "Back to Products" button.

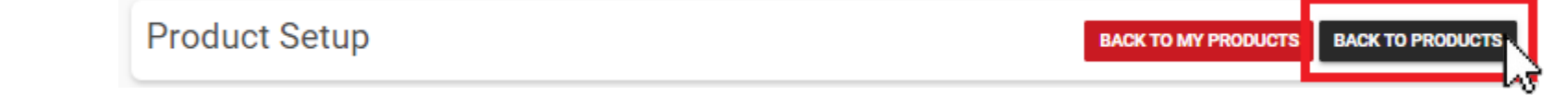

Click it and a list of your products will be displayed. Click the image button below next to the product you want to add an image to.

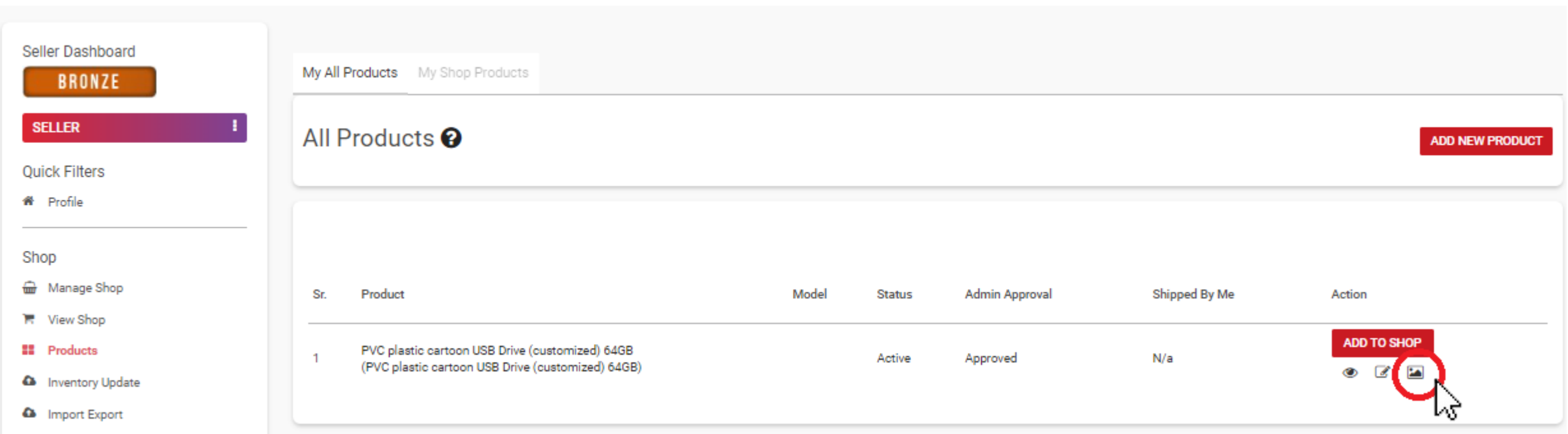

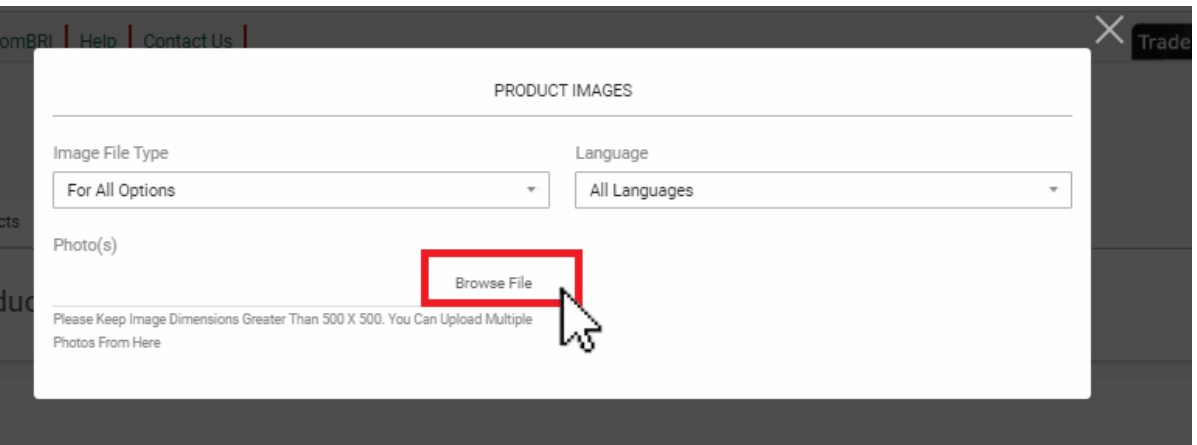

A pop-up window will open. Click the "Browse File" button and choose a picture file from your computer.

Choose the image and click "Open".

Please make sure the image is of high resolution at least 500x500 pixels so that buyers can zoom in for details properly.

Your product details are now completed, and added to your shop.

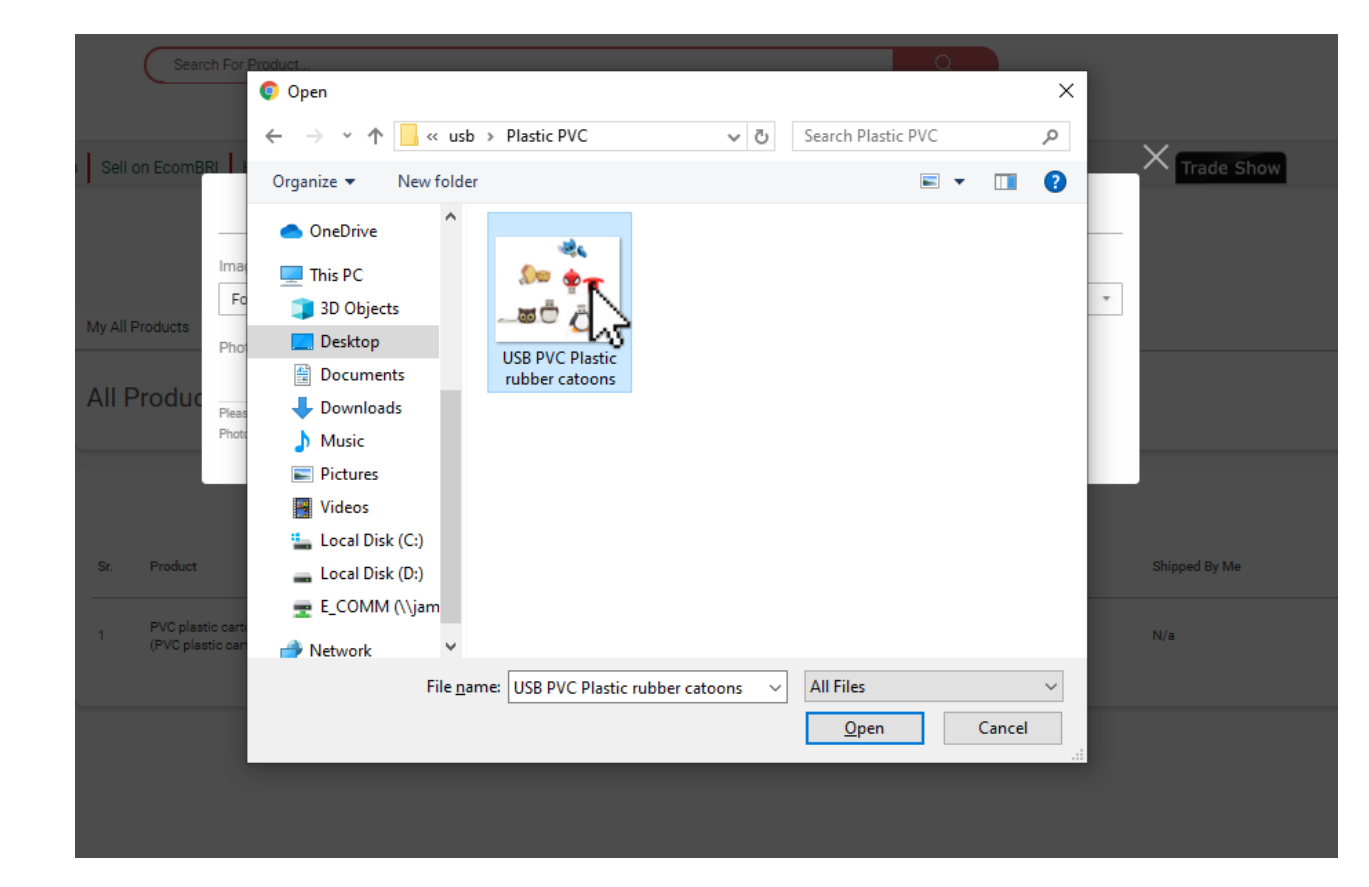

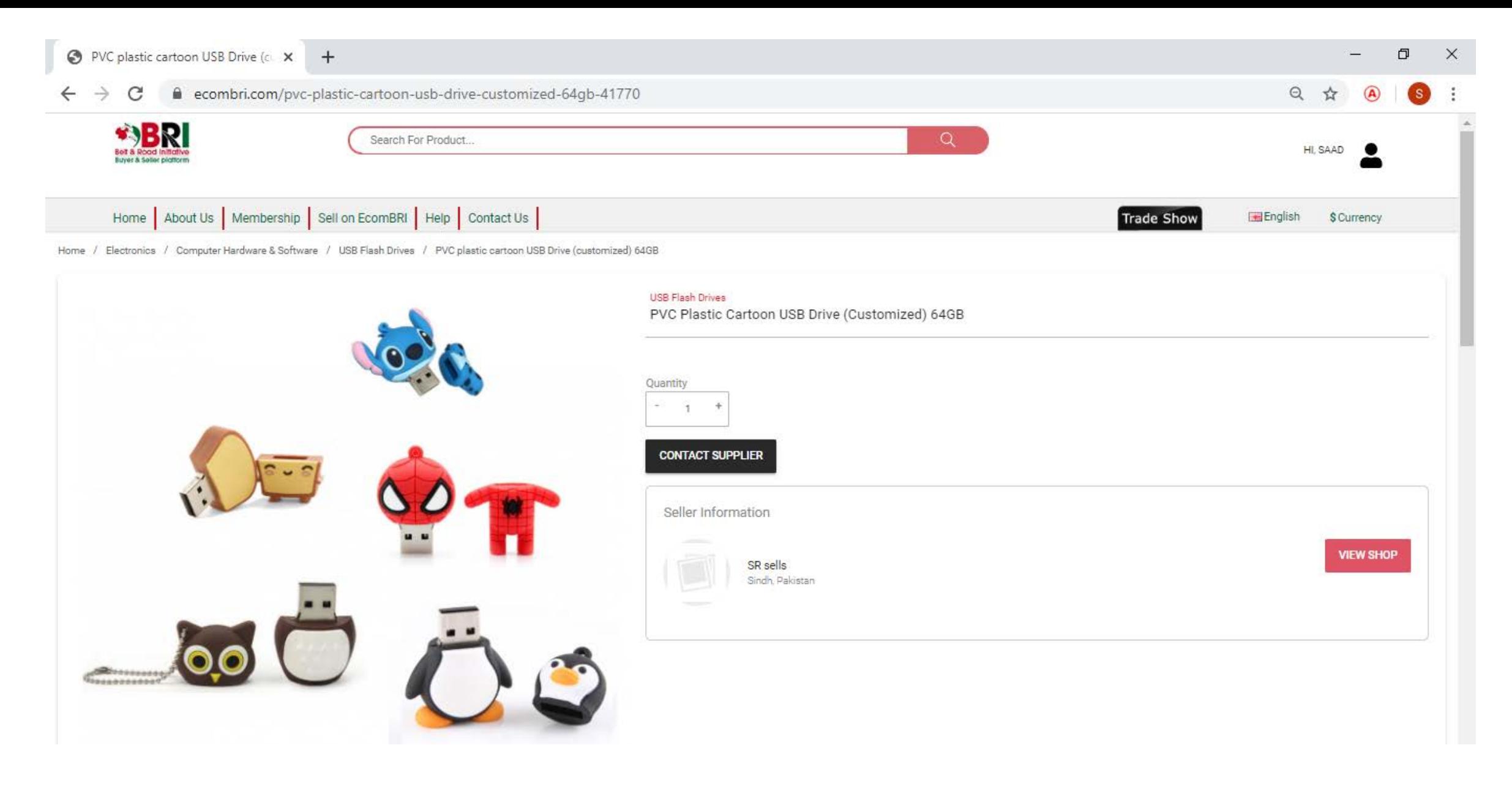

The Product is now properly displayed in your shop as well as on site.

In case of further assistance, please contact: **Phone:**

021-3486 0823 ext.: 280 0300 202 5974

#### **Email:**

info@ecombri.com

Or use the following chat icons on the bottom right on ecombri.com web portal.

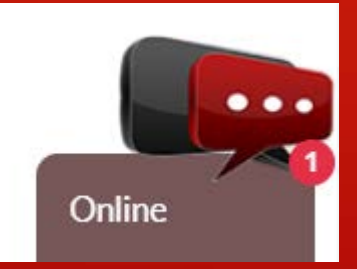